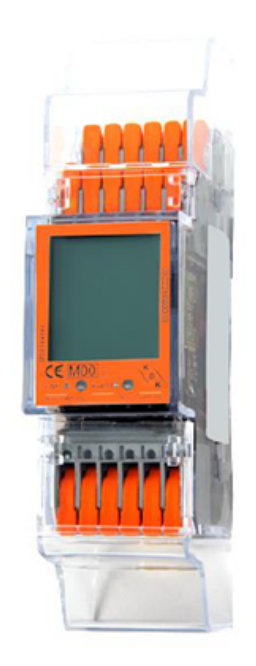

# Installations- und Konfigurationsanleitung - FEMS Paket 3- Phasen Sensor ohne Stromwandler (KDK 2PU CT)

Version 2023.7.1

# $\left(\begin{matrix} \bar{E} \\ D \end{matrix}\right)$  FENECON

# Inhalt

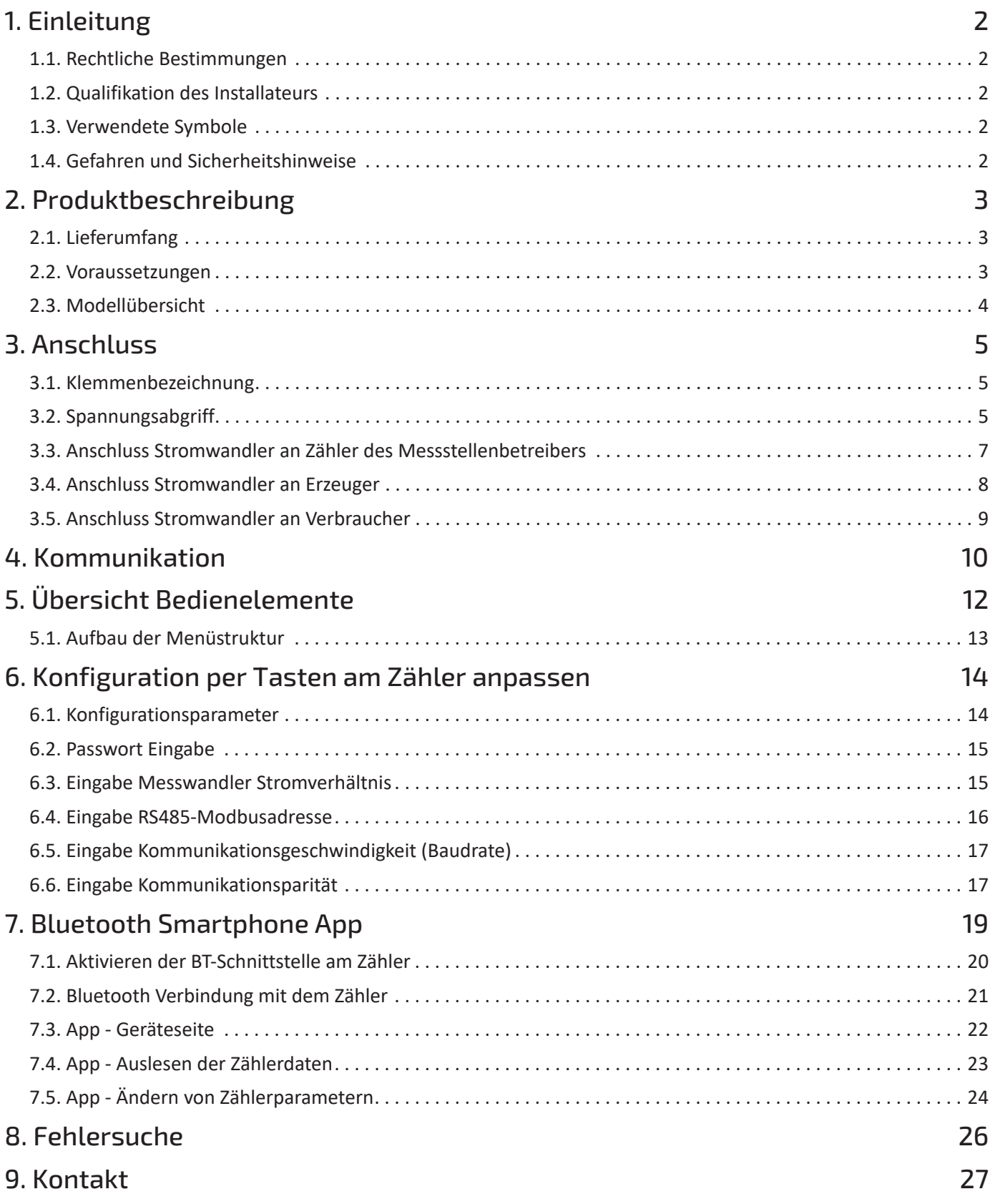

# <span id="page-2-0"></span>1. Einleitung

### <span id="page-2-1"></span>1.1. Rechtliche Bestimmungen

Die in diesen Unterlagen enthaltenen Informationen sind, wenn nicht anders angegeben, Eigentum der FENECON GmbH. Die Veröffentlichung, ganz oder in Teilen, bedarf der schriftlichen Zustimmung der FENECON GmbH.

Diese Anleitung stellt keinen Anspruch auf Vollständigkeit und Korrektheit dar. Sie dient lediglich als Kurzfassung der originalen Anleitung von KDK Dornscheidt.

Online: <https://www.kdk-dornscheidt.de/produkte/420506pro20-ct/>

Änderungen und Druckfehler vorbehalten!

### <span id="page-2-2"></span>1.2. Qualifikation des Installateurs

Ein qualifizierter Installateur ist eine Person, die die notwendige Erfahrung und Ausbildung vorweisen kann:

- Einrichten, Einschalten, Abschalten, Freischalten, Erden, Kurzschließen und Instandsetzen von Stromkreisen und Geräten
- Standardwartungen und Gebrauch von Schutzgeräten gemäß den derzeitigen Sicherheitsstandards
- Erste Hilfe/Notversorgung
- Aktueller Kenntnisstand bezüglich lokaler Vorschriften, Normen und Richtlinien

### <span id="page-2-3"></span>1.3. Verwendete Symbole

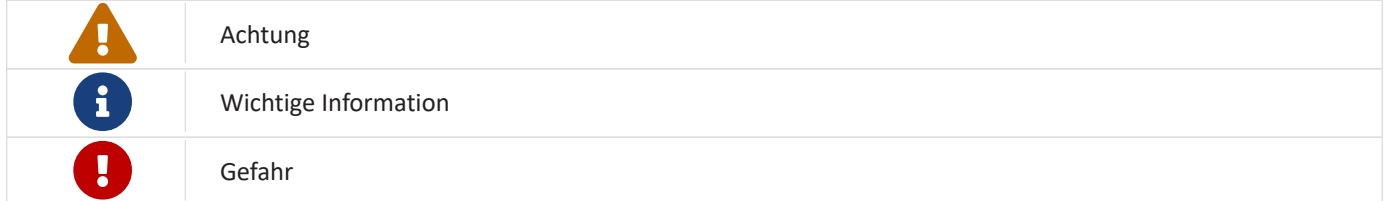

### <span id="page-2-4"></span>1.4. Gefahren und Sicherheitshinweise

 $\mathbf \Theta$ 

Der Zähler muss vom qualifizierten Fachmann eingebaut werden.

Hierfür ist die Betriebsanleitung des Herstellers zu beachten.

# <span id="page-3-0"></span>2. Produktbeschreibung

# <span id="page-3-1"></span>2.1. Lieferumfang

Prüfen Sie, nachdem Sie die Lieferung erhalten haben, ob alle Bestandteile mitgeliefert wurden. Begutachten Sie den Lieferumfang auf Beschädigungen. Sollte etwas fehlen oder beschädigt sein, wenden Sie sich bitte sofort an den Lieferanten. Folgende Komponenten sind in der Lieferung enthalten:

- KDK Dornscheidt 2PU CT
- Installations- und Konfigurationsanleitung für FEMS Paket 3-Phasen Sensor ohne Stromwandler (KDK 2PU CT)
- Montageanleitung für KDK Dornscheidt 2PU CT (Online: [https://www.kdk-dornscheidt.de/wp-content/uploads/](https://www.kdk-dornscheidt.de/wp-content/uploads/2021/08/KDK-Bedienungsanleitung_420565PRO20-U_4PU_052021V1.00.pdf) [2021/08/KDK-Bedienungsanleitung\\_420565PRO20-U\\_4PU\\_052021V1.00.pdf](https://www.kdk-dornscheidt.de/wp-content/uploads/2021/08/KDK-Bedienungsanleitung_420565PRO20-U_4PU_052021V1.00.pdf))

### <span id="page-3-2"></span>2.2. Voraussetzungen

Für den Einsatz des 3-Phasen Sensors ist erforderlich:

• Stromwandler

Bitte beachten Sie! Die Stromwandler sind nicht im Lieferumfang enthalten! (Online: <https://www.kdk-dornscheidt.de/produktkategorie/wandler/>)

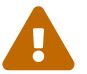

Am Beispiel des KDK Zählers ist das Wandlerverhältnis zu 1 oder 5.

Sie können an den vor Ort verbauten Stromwandlern das Wandlerverhältnis ablesen (siehe z. B. Typenschild).

• FENECON Energiemanagementsystem (FEMS)

FEMS wird als Open-Source-Projekt unter dem Namen "OpenEMS" gemeinsam mit vielen weiteren Unternehmen und Instituten in der "OpenEMS Assocation e.V." entwickelt. Mehr Informationen:

FEMS: <https://fenecon.de/fenecon-fems/>

#### OpenEMS: <https://www.openems.io>

FEMS ist Produktbestandteil der integrierten FENECON Stromspeichersysteme und weiterer Produktkombinationen aus Batteriewechselrichtern und Batterien. Mehr Informationen dazu finden Sie auf [https://fenecon.de/.](https://fenecon.de/)

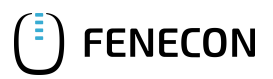

# <span id="page-4-0"></span>2.3. Modellübersicht

Der KDK Zähler ist ein modularer Wirk- und Blindenergiezähler, der verbrauchte Energie zählen und anzeigen kann. Er ist für dreiphasige Netze ausgelegt und muss mit Stromwandlern betrieben werden. Der Zähler ist mit einem MODBUS-Kommunikationsbus ausgestattet.

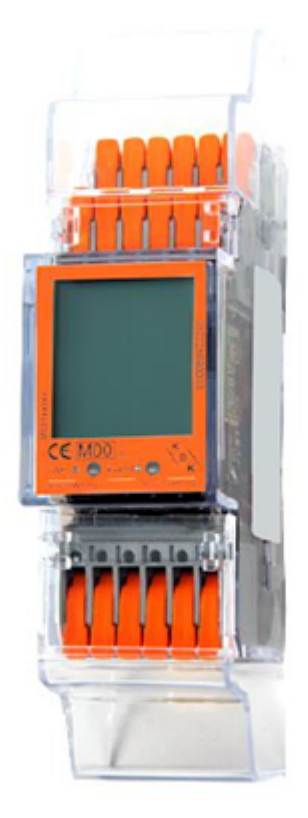

Abbildung 1. 420506PRO20-CT (2PU CT)

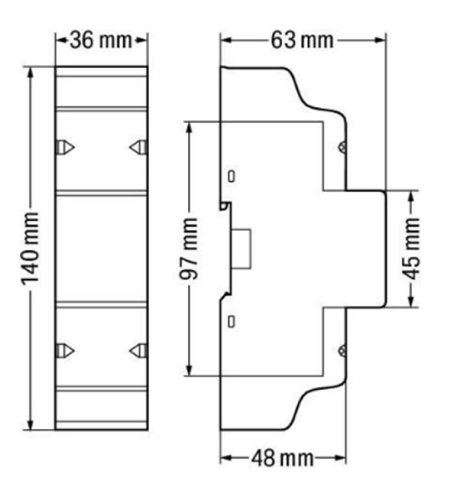

Abbildung 2. Abmessungen

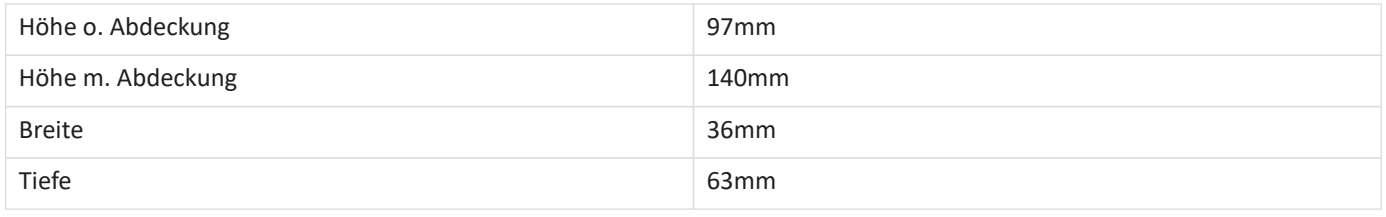

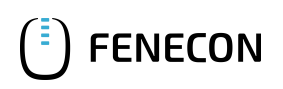

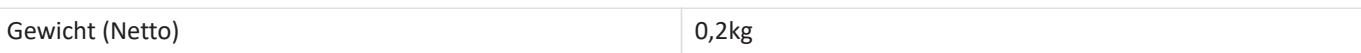

# <span id="page-5-0"></span>3. Anschluss

### <span id="page-5-1"></span>3.1. Klemmenbezeichnung

Die Push-in-Technik kann für eindrähtige Leiter, feindrähtige Leiter und feindrähtige Leiter mit Aderendhülse verwendet werden. Bei feindrähtigen Leitern müssen die Hebel zum Anschluss geöffnet werden.

Querschnitt der Anschlussklemmen:

### Eindrähtige Leiter

0.2 … 4 mm² / 24 … 12 AWG

### Feindrähtige Leiter

0.2 … 4 mm² / 24 … 12 AWG

### Feindrähtige Leiter mit Aderendhülse und Kunstoffkragen

 $0.25$  ... 2.5 mm<sup>2</sup>

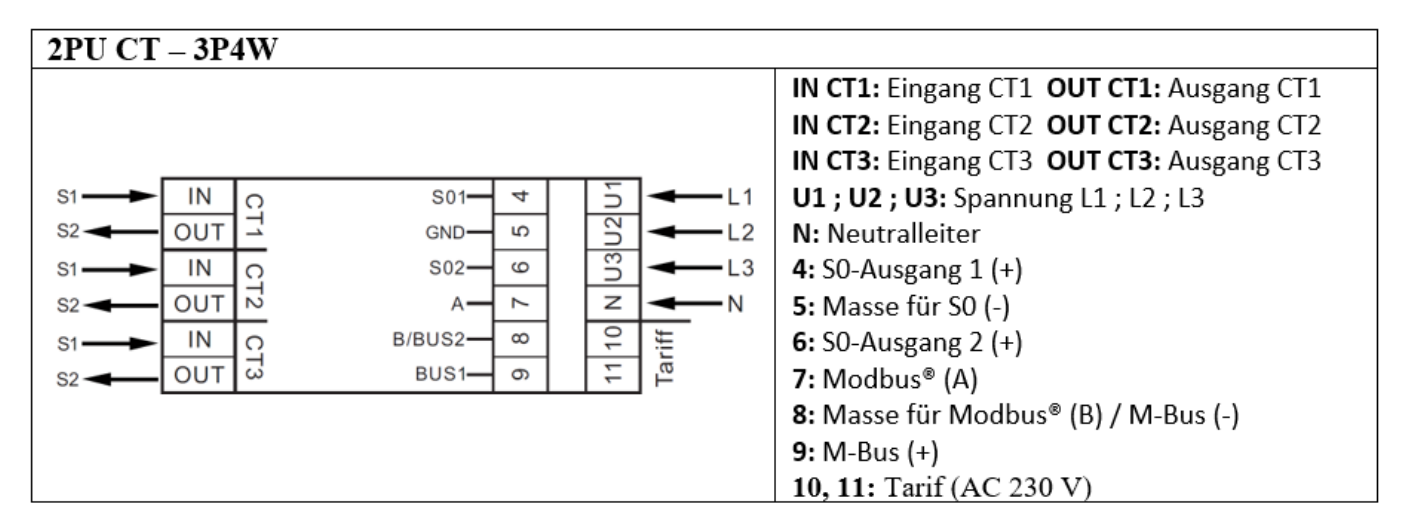

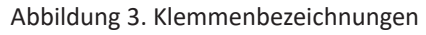

### <span id="page-5-2"></span>3.2. Spannungsabgriff

Der elektrische Anschluss des Zählers erfolgt gemäß der Original-Anleitung durch die 3 Phasen und den Neutralleiter. Da dieser Zählertyp nur mit externen Strommesssensoren arbeiten kann, handelt es sich hierbei um einen Spannungsabgriff der drei Phasen und dem Neutralleiter.

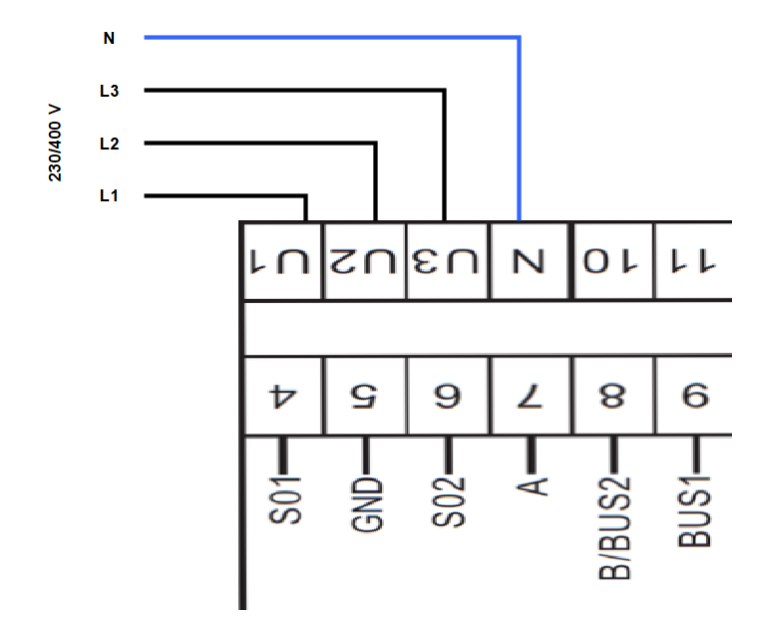

Abbildung 4. Spannungsabgriff

Hilfstabelle zum Auslegen der Sekundärleitungen bei Wandler mit 5A Sekundärstrom (XXXX/5A)

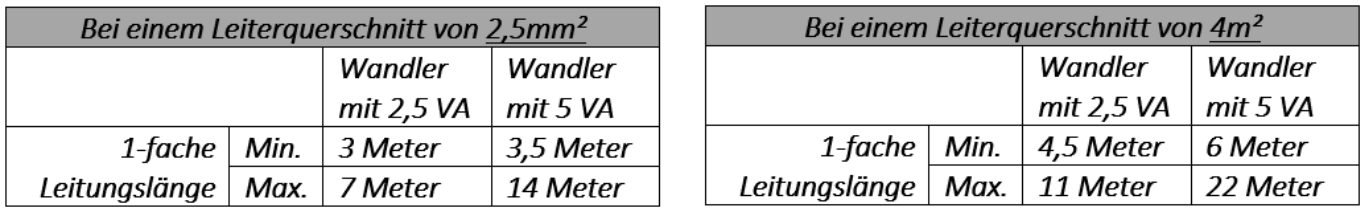

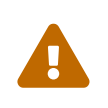

- 1-fache Leitungslänge bedeutet, ein Kabel mit zwei Adern darin! Also für K und L!
- Für abweichende Stromwandler oder Kabelquerschnitte kostenlose Beratung bei KDK Dornscheidt. Tel: 02244 9199447

# <span id="page-7-0"></span>3.3. Anschluss Stromwandler an Zähler des Messstellenbetreibers

Am Zähler des Messstellenbetreibers müssen die Stromwandler wie untenstehend angeschlossen werden:

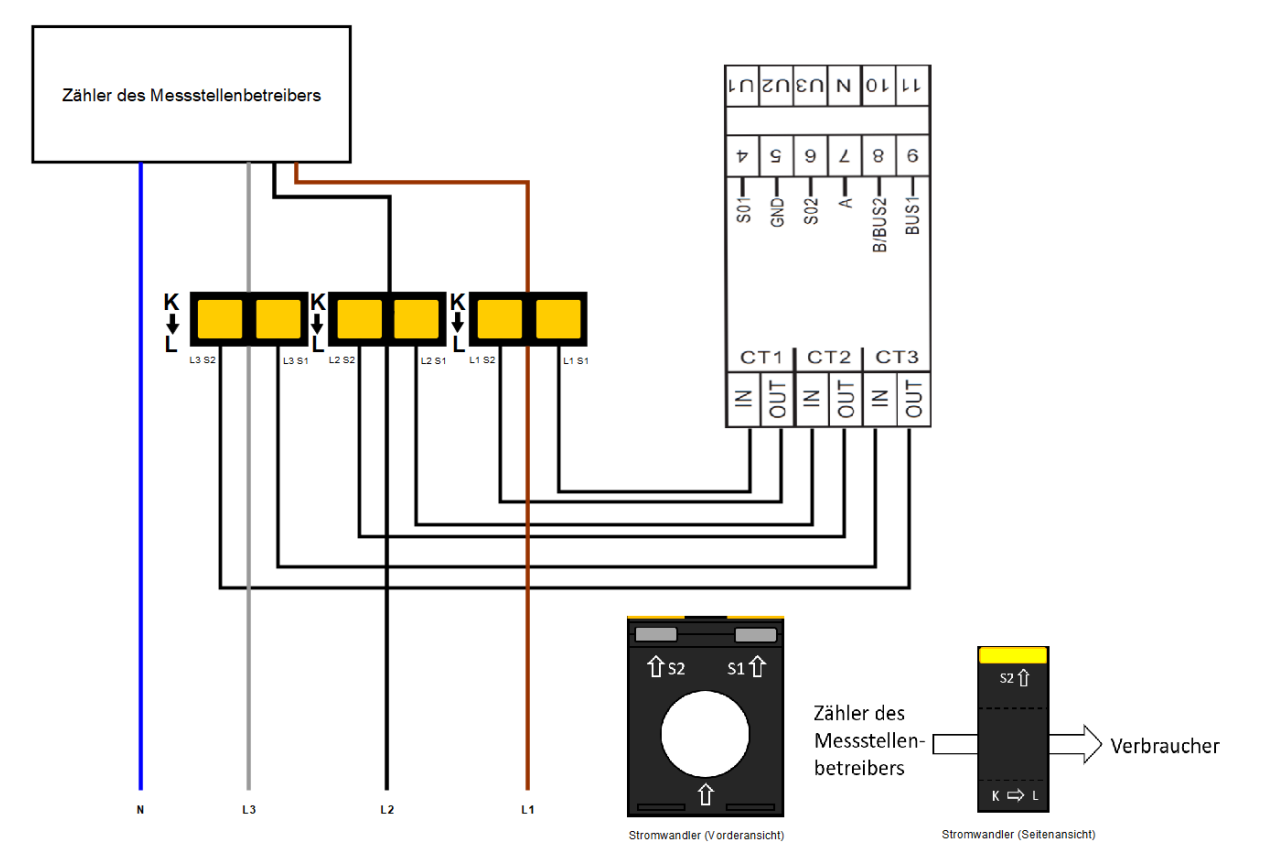

Abbildung 5. Anschluss Stromwandler Zähler Messstellenbetreiber

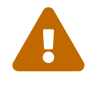

Achten Sie auf die korrekte Ausrichtung der Wandler von K nach L!

# <span id="page-8-0"></span>3.4. Anschluss Stromwandler an Erzeuger

Am Erzeuger (Wechselrichter) müssen die Stromwandler wie untenstehend angeschlossen werden:

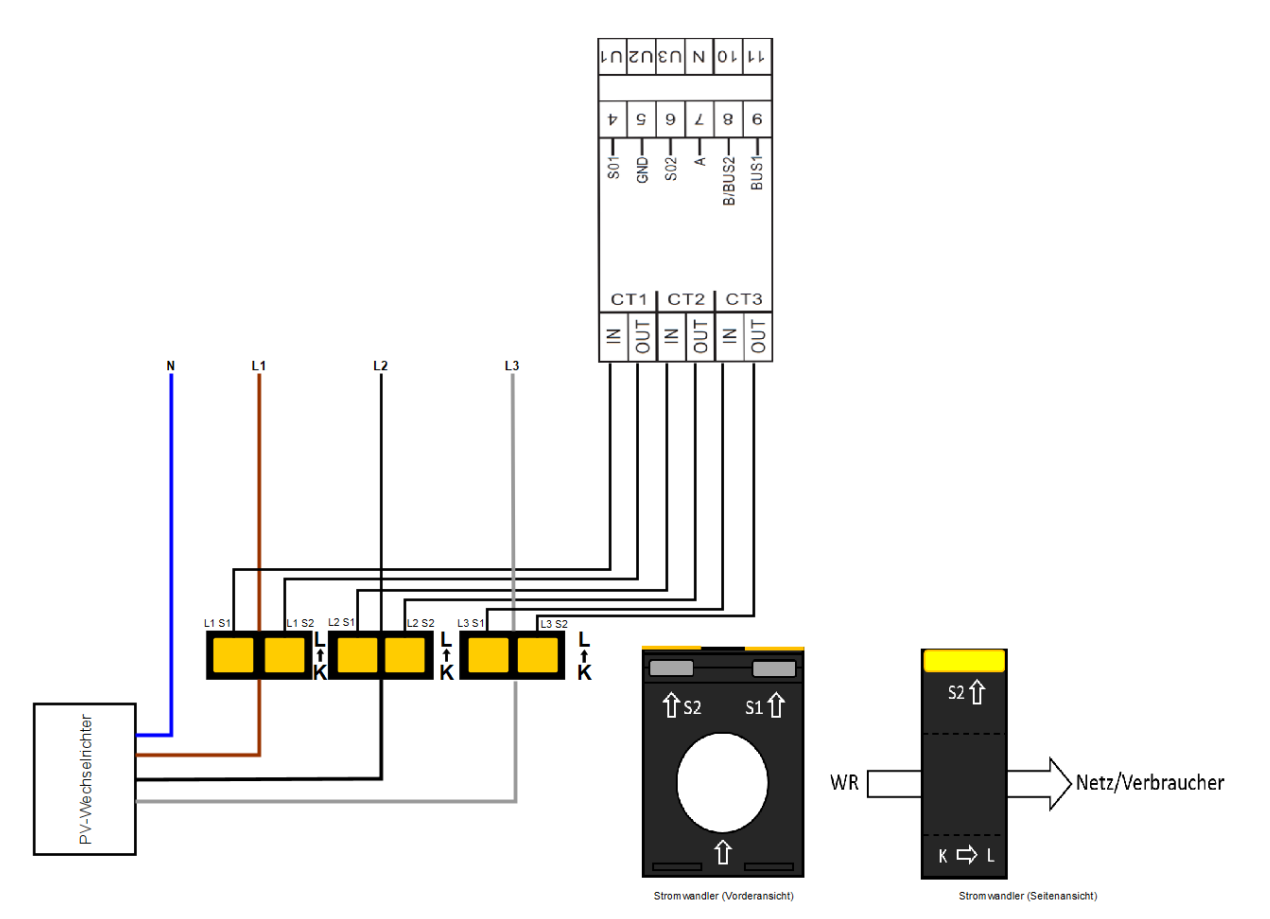

Abbildung 6. Anschluss Stromwandler Erzeuger

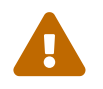

Achten Sie auf die korrekte Ausrichtung der Wandler von K nach L!

# <span id="page-9-0"></span>3.5. Anschluss Stromwandler an Verbraucher

An einem Verbraucher müssen die Stromwandler wie untenstehend angeschlossen werden:

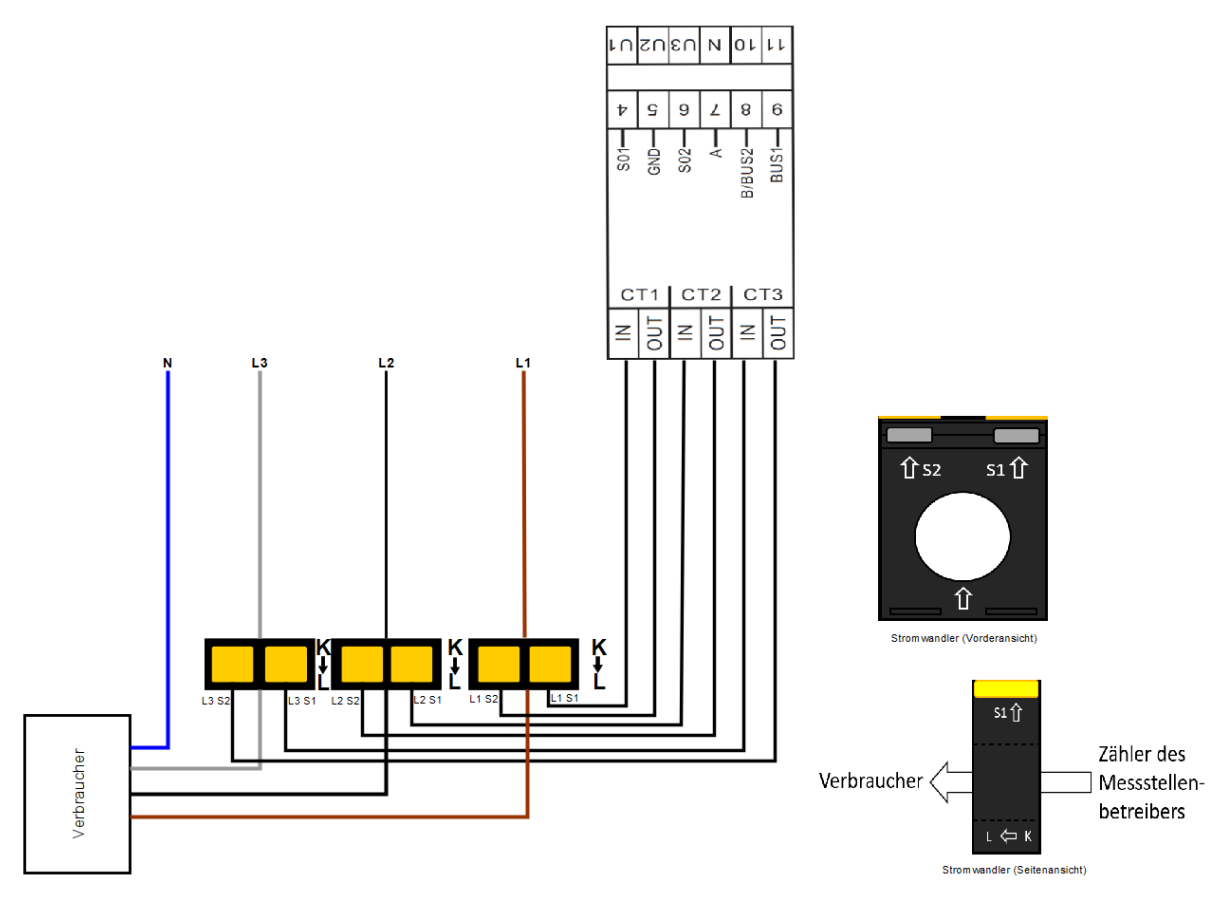

Abbildung 7. Anschluss Stromwandler Verbraucher

Ţ

- Achten Sie auf die korrekte Ausrichtung der Wandler von K nach L!
- Im Gegensatz zum Anschluss an einen Erzeuger oder den Zähler des Messstellenbetreibers sind die Stromwandler hier umgedreht zu montieren!

#### <span id="page-10-0"></span>4. Kommunikation

### 4. Kommunikation

Die beim 2PU CT verfügbare Modbus-Kommunikation erfolgt über eine serielle RS485- Schnittstelle (2 oder 3 Draht), die den Betrieb des Gerätes vom FEMS aus ermöglicht. In der Standardkonfiguration können mit einer RS485-Schnittstelle 64 Geräte mit einem PC oder einem Controller auf 1000 Meter verbunden werden.

Die Anschlüsse für die Modbus-Kommunikation befinden sich oberhalb des Zählers, in der vorderen Klemmenreihe.

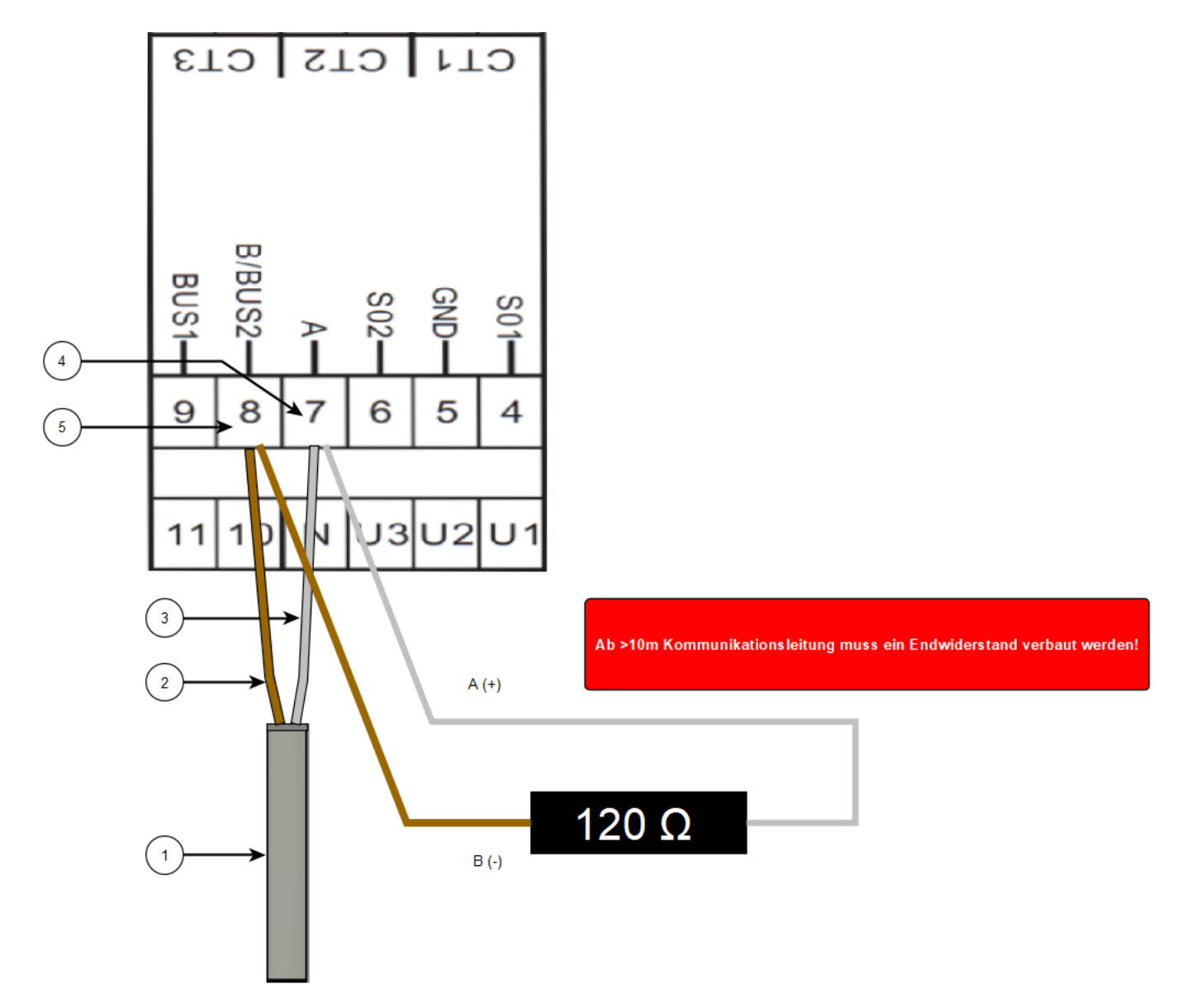

Abbildung 8. Anschluss RS-485

- 1. COM RS-485 Verbindung aus Richtung FEMS
- 2. Daten Leiter Minus (-) (B-Leiter)
- 3. Daten Leiter Plus (+) (A-Leiter)
- 4. Minus (-) Kontakt
- 5. Plus (+) Kontakt

Um mehrere Zähler hintereinander zu schalten, muss die RS-485 Verbindung durchgeschleift werden, wie in der

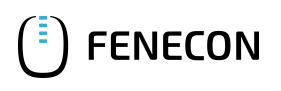

Abbildung unten dargestellt.

#### Beachten Sie den Anschluss des Abschlusswiderstands (120 Ω / 0,25 W)!

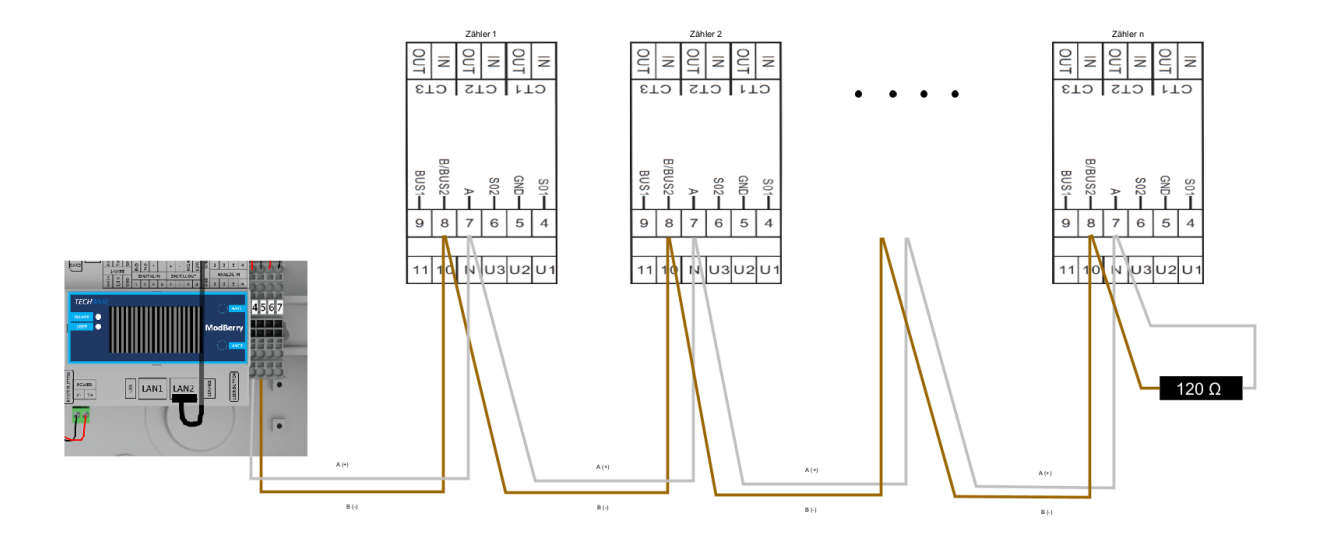

Abbildung 9. Durchschleifen RS-485 mehrerer Zähler

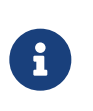

Falls das gelieferte RS485 Kabel längentechnisch nicht ausreicht, empfehlen wir die Nutzung eines LiYCY mit 0,5 mm² Querschnitt. Dieses ist für max. 500 m geeignet. Generell sind die Vorgaben und Empfehlungen des Herstellers zu beachten.

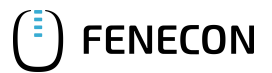

#### <span id="page-12-0"></span>5. Übersicht Bedienelemente

# 5. Übersicht Bedienelemente

Auf der Vorderseite der Zähler befinden sich drei Tasten, die mit einer Linie gekennzeichnet sind. Um in das Menü zu gelangen, drücken und halten Sie die mittlere Taste für ≥ 5 Sekunden.

Es erscheint folgende Displayanzeige:

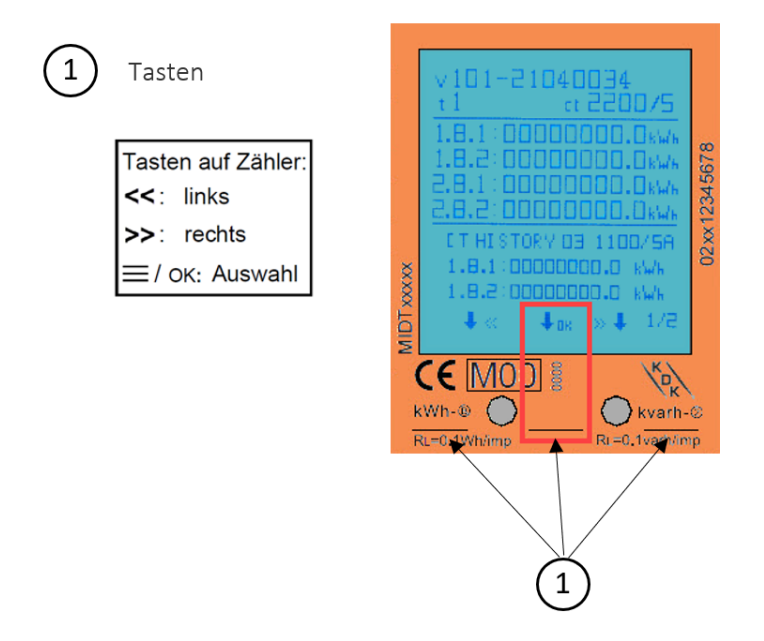

Hier haben Sie die Möglichkeit den Bluetooth des Zählers zu aktivieren, im Bild ganz links. Über das Symbol in der Mitte, drei Striche, kommen Sie in das eigentliche Menü, wo Anpassun¬gen der Zählereinstellungen gemacht werden können. Der Pfeil nach links, im Bild rechts, bringt Sie wieder zurück zu den Messwerten.

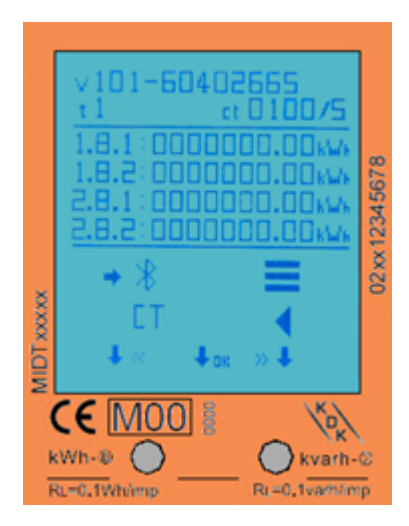

# <span id="page-13-0"></span>5.1. Aufbau der Menüstruktur

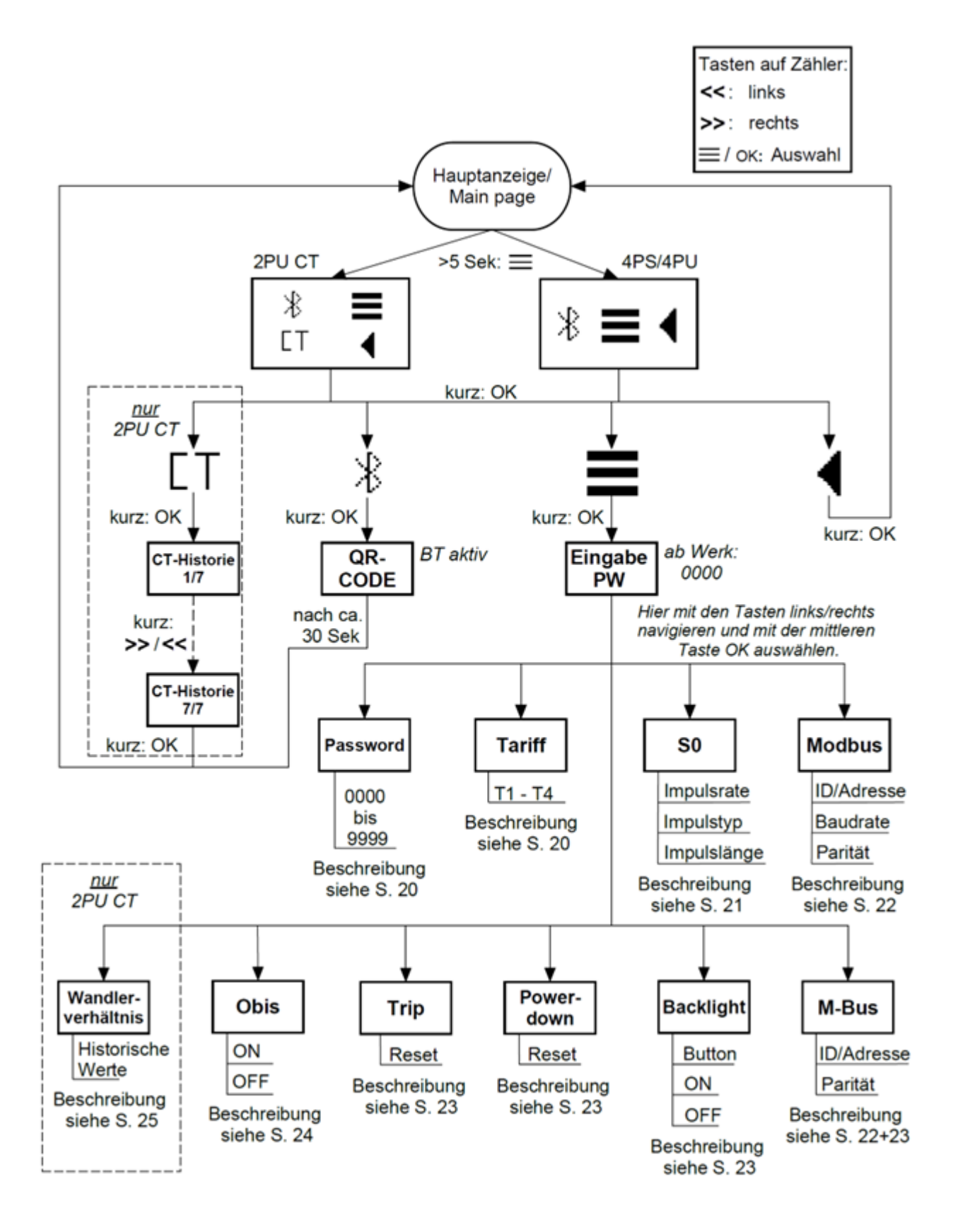

#### <span id="page-14-0"></span>6. Konfiguration per Tasten am Zähler anpassen

# 6. Konfiguration per Tasten am Zähler anpassen

# <span id="page-14-1"></span>6.1. Konfigurationsparameter

Für die Nutzung mit FEMS sind folgende Konfigurationseinstellungen zu verwenden:

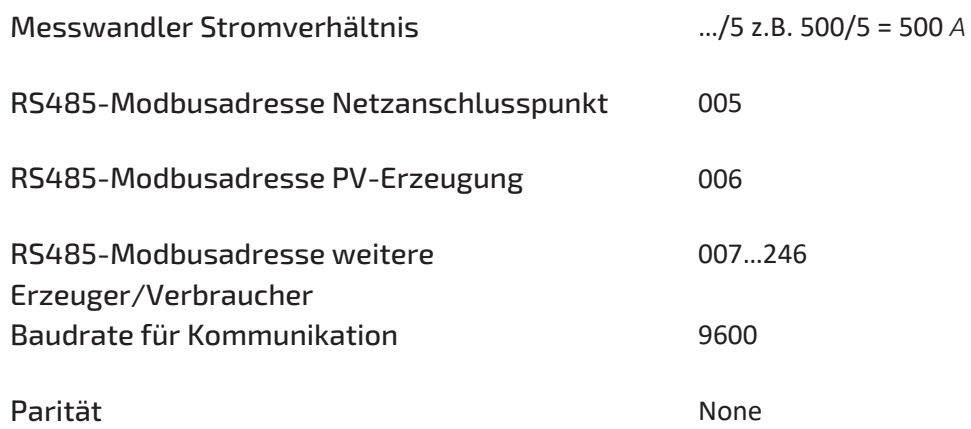

Über das Symbol im Display, mit drei Strichen, kommen Sie in das eigentliche Menü, wo Anpassungen der Zählereinstellungen vorgenommen werden können. Der Pfeil nach links, im Bild rechts, bringt Sie wieder zurück zu den Messwerten.

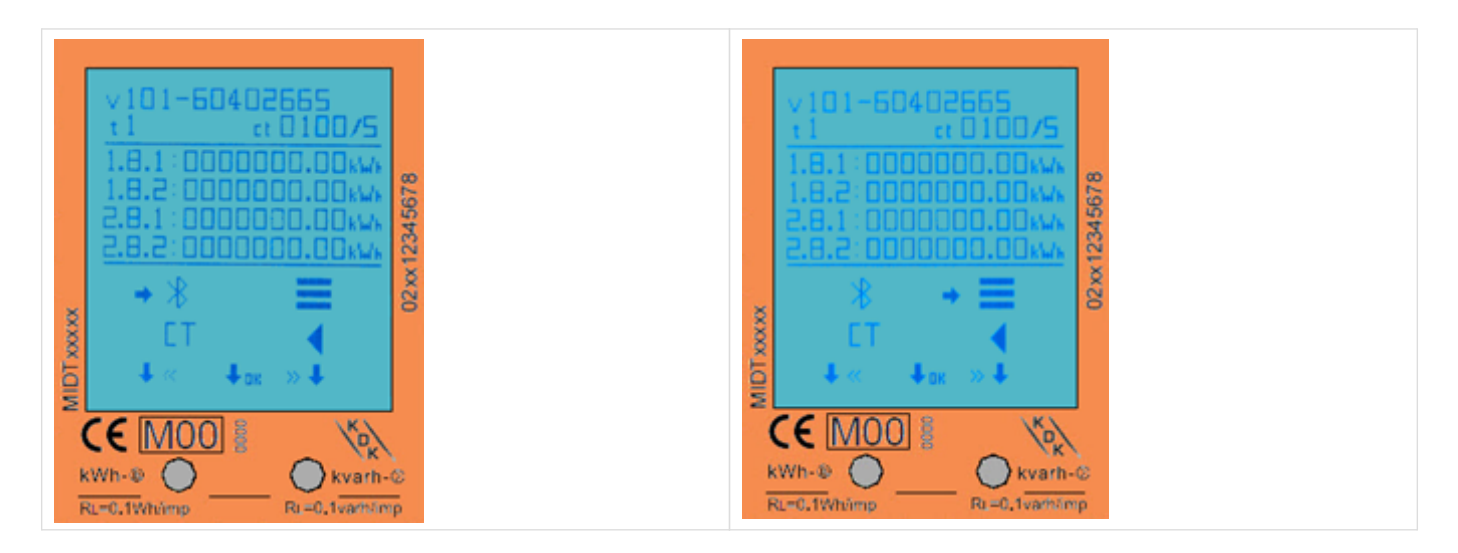

# 6.2. Passwort Eingabe

<span id="page-15-0"></span>**FENECON** 

Die Einstellungen können über die sensitiven Tasten auf der Vorderseite des Messgeräts vorgenommen werden. Wechseln Sie mit der linken und rechten Taste durch die Optionen. Bestätigen Sie die Einstellung mit der mittleren Taste. Wählen Sie das Menüsymbol (3 waagerechte Striche), um in das Einstellungsmenü zu gelangen:

Um Zugang zum Einstellungsmenü zu erhalten, geben Sie das 4-stellige Passwort ein (Werksseitig auf 0000). Bestätigen Sie jede Ziffer (0-9) mit drücken der mittleren Taste:

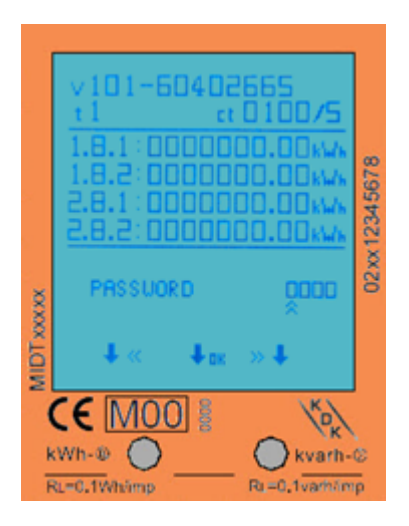

Nach korrekter Eingabe des Passwortes erscheint das Einstellungsmenü:

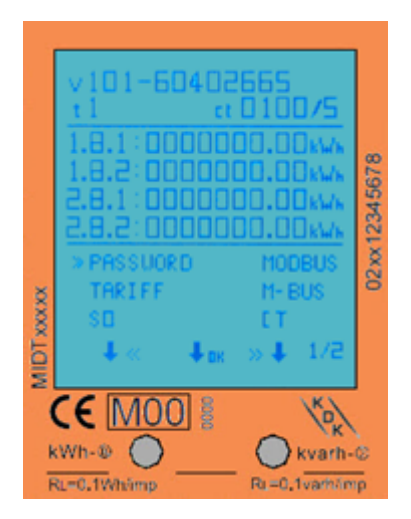

### <span id="page-15-1"></span>6.3. Eingabe Messwandler Stromverhältnis

Die folgenden Schritte beschreiben die Vorgehensweise für die Konfiguration des Messwandler-Stromverhältnisses.

Der Primärstrom kann auf 0001 – 9999A (bei einem Sekundärstrom von 1A) oder 0005 – 9995A (bei einem Sekundärstrom von 5A) eingestellt werden. Der Sekundärstrom kann auf /1A oder /5A eingestellt werden. Ab Werk ist ein Wandlerverhältnis von CT=5/5A voreingestellt.

Unter dem Menüpunkt CT können Sie das Wandlerverhältnis hinterlegen.

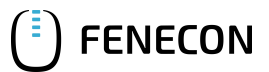

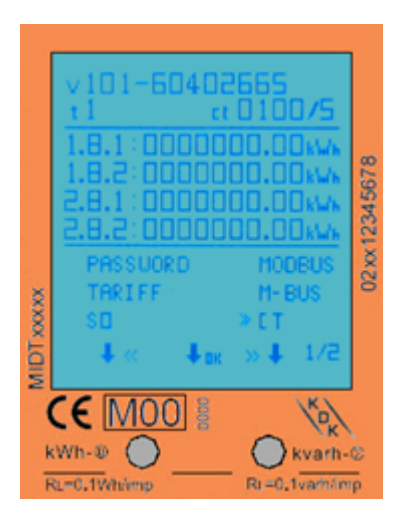

Das Wandlerverhältnis (CT RATION) wird in der Form XXXX/5 oder XXX/1 dargestellt. Sie können das Wandlerverhältnis vor Ort ablesen (z. B. am Typenschild).

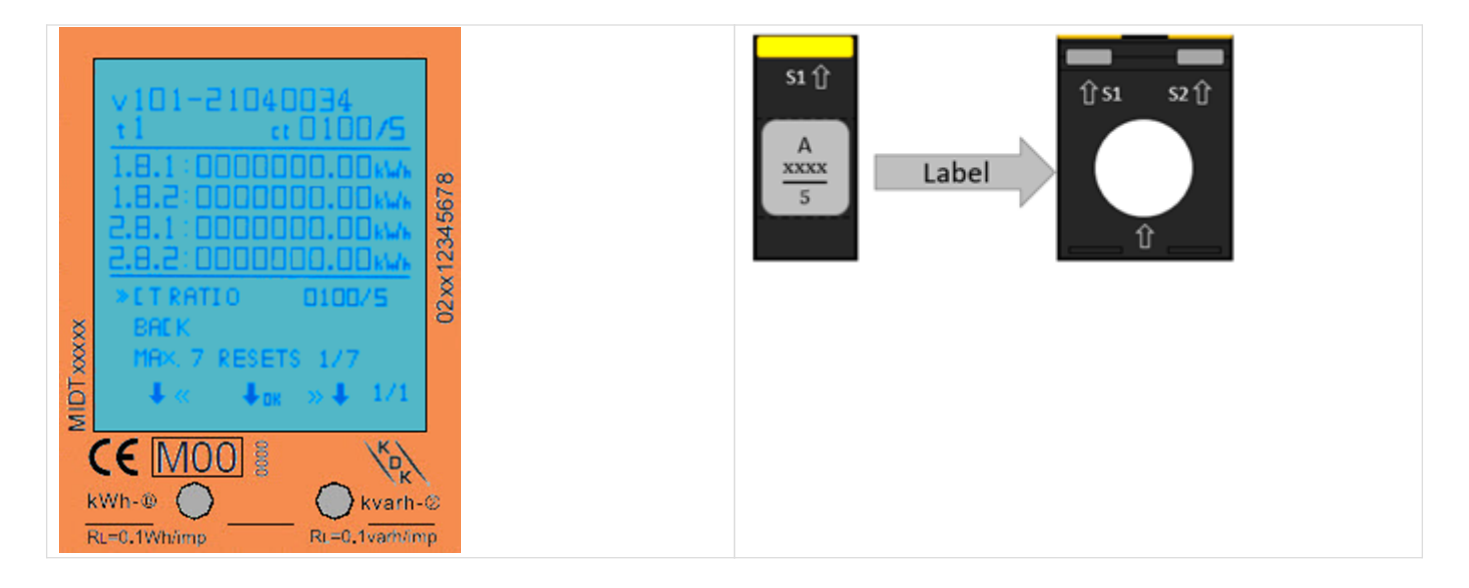

### <span id="page-16-0"></span>6.4. Eingabe RS485-Modbusadresse

Hierzu gehen Sie über die sensitiven Touch-Tasten in das Einstellungsmenü und wählen hier Modbus aus. Anschließend navigieren Sie zu Modbus ID und drücken die mittlere Taste, jetzt können Sie mit der rechten und linken Taste die Werte arretieren. Wenn die gewünschte Modbusadresse angezeigt wird, tippen Sie die mittlere Taste um diese zu bestätigen.

Die werksseitig eingestellte Modbusadresse ist "001". Folgende Adressen werden für die Kommunikation benötigt.

RS485-Modbusadresse Netzanschlusspunkt

005

RS485-Modbusadresse PV-Erzeugung

006

```
RS485-Modbusadresse weitere Erzeuger/Verbraucher
```
007…246

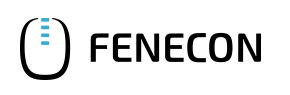

#### 6.5. Eingabe Kommunikationsgeschwindigkeit (Baudrate)

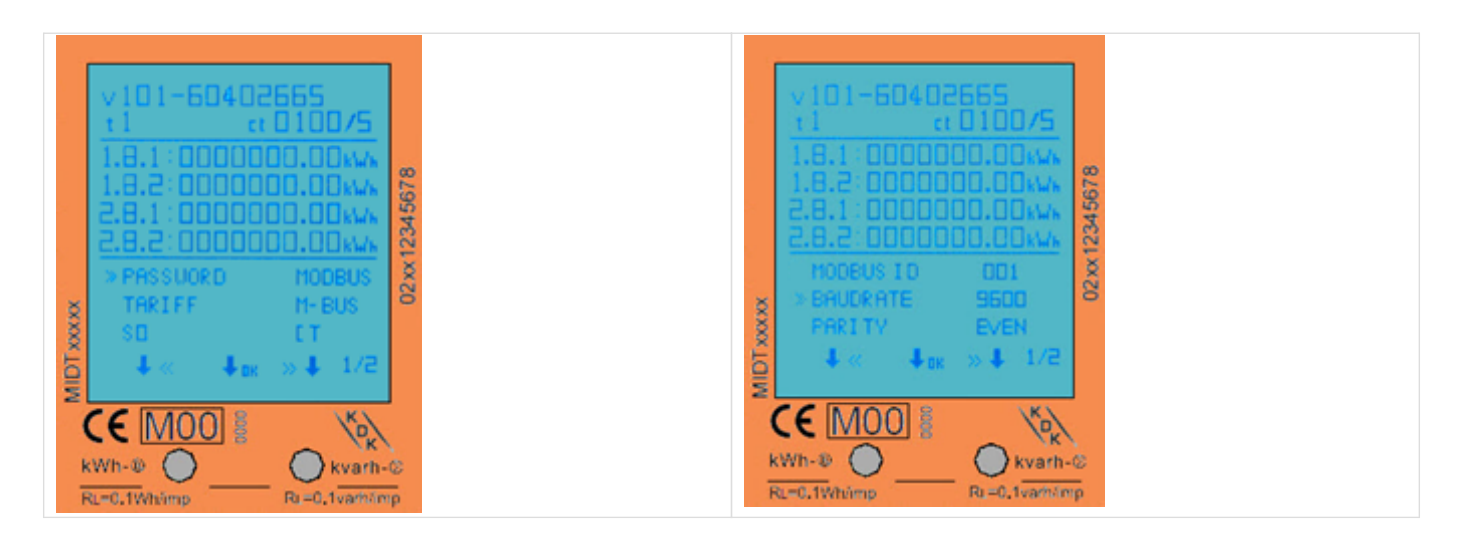

# <span id="page-17-0"></span>6.5. Eingabe Kommunikationsgeschwindigkeit (Baudrate)

Hierzu gehen Sie über die sensitiven Touch-Tasten in das Einstellungsmenü und wählen hier Modbus aus. Anschließend navigieren Sie zu Baudrate und drücken die mittlere Taste, jetzt können Sie mit der rechten und linken Taste die Werte arretieren. Wenn die gewünschte Baudrate angezeigt wird, tippen Sie die mittlere Taste um diese zu bestätigen.

Die werksseitig eingestellte Modbus®-Baudrate ist "9600 Bd". Kontrollieren Sie bitte die Baudrate.

### Baudrate für Kommunikation

#### 9600

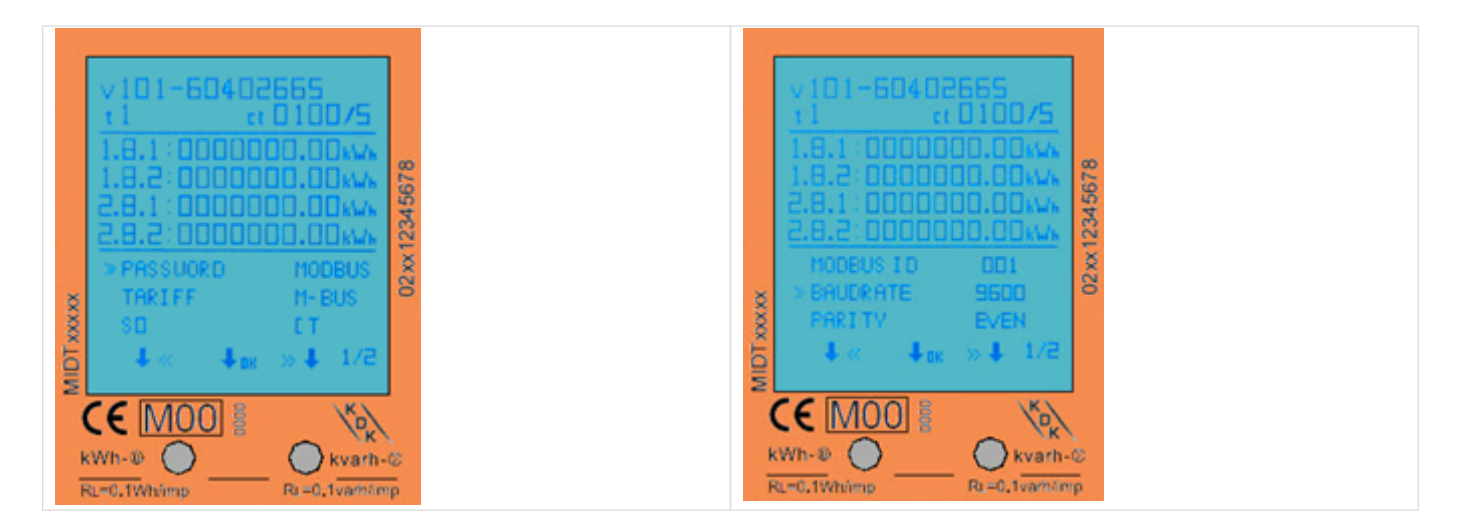

### <span id="page-17-1"></span>6.6. Eingabe Kommunikationsparität

Hierzu gehen Sie über die sensitiven Touch-Tasten in das Einstellungsmenü und wählen hier Modbus aus. Anschließend navigieren Sie zu Parity und drücken die mittlere Taste, jetzt können Sie mit der rechten und linken Taste die Einstellung anpassen. Wenn die gewünschte Parity angezeigt wird, tippen Sie die mittlere Taste um diese zu bestätigen.

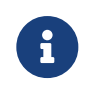

Die werksseitig eingestellte Parität ist EVEN. Diese muss zwingend auf NONE umgestellt

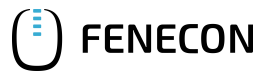

### 6.6. Eingabe Kommunikationsparität

werden.

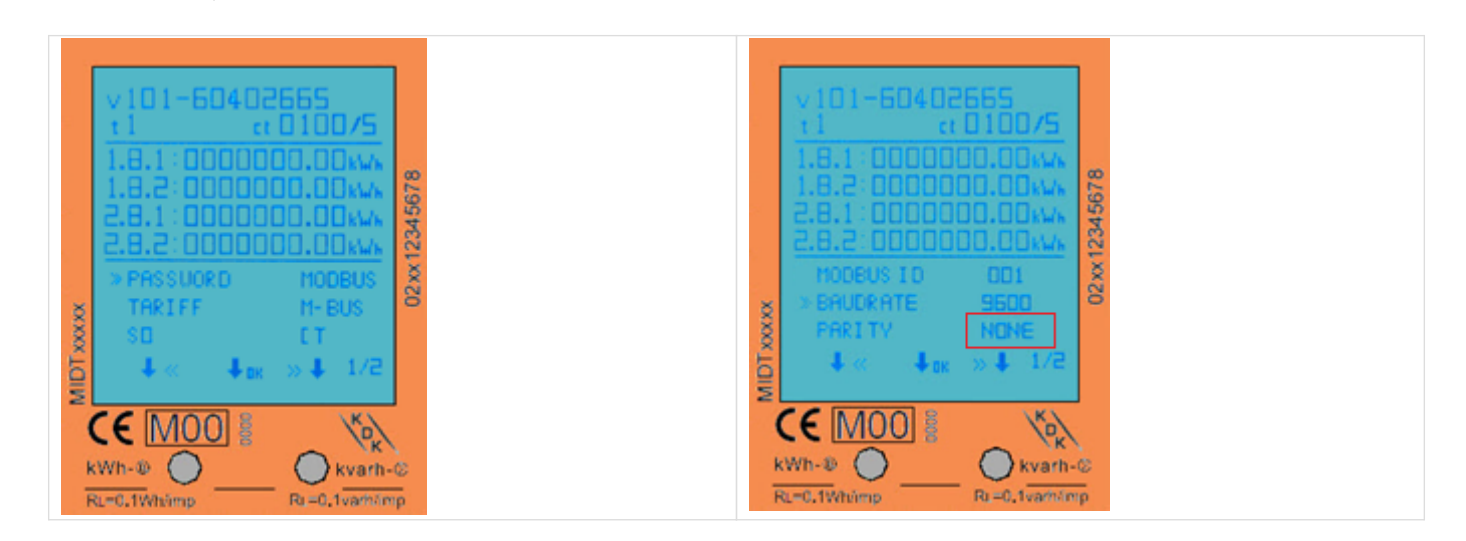

# <span id="page-19-0"></span>7. Bluetooth Smartphone App

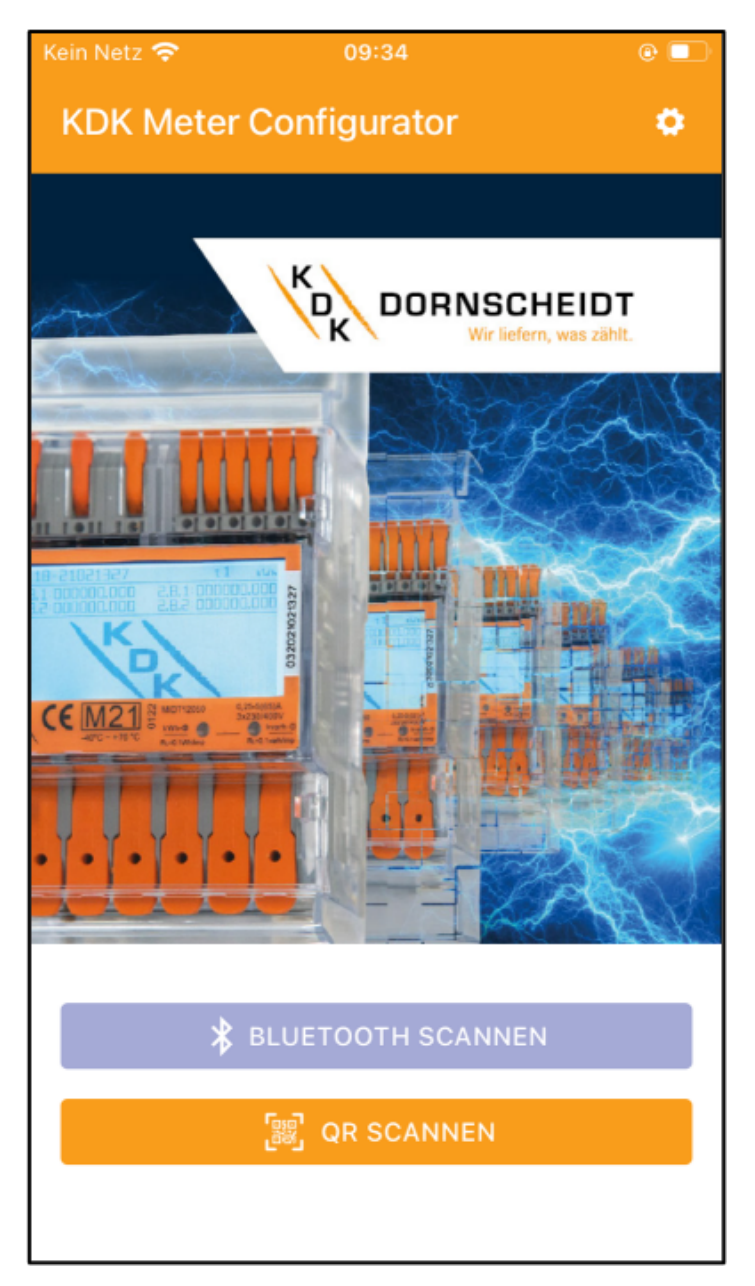

Alle Push-in-CAGE CLAMP® Zähler sind in der Lage, per Bluetooth® ausgelesen und konfiguriert zu werden. Der verwendete Standard ist BLE 4.2. Sie können die Smartphone-App für Android und IOS kostenlos in den jeweiligen Stores herunterladen. Die Smartphone-App finden Sie unter dem Namen "KDK Meter Manager".

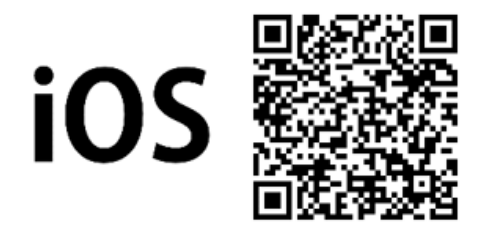

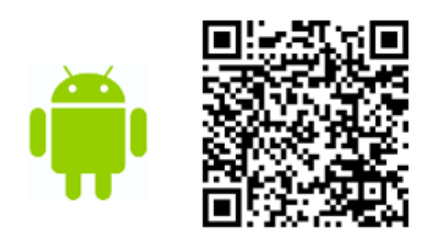

Nachfolgend finden Sie einen QR-Code zu dem Erklärvideo, wie der Bluetooth aktiviert wird und die Möglichkeiten über die App:

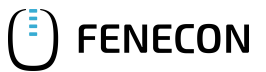

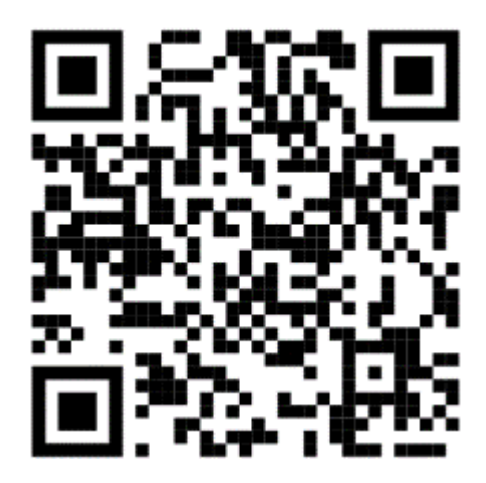

### 7.1. Aktivieren der BT-Schnittstelle am Zähler

<span id="page-20-0"></span>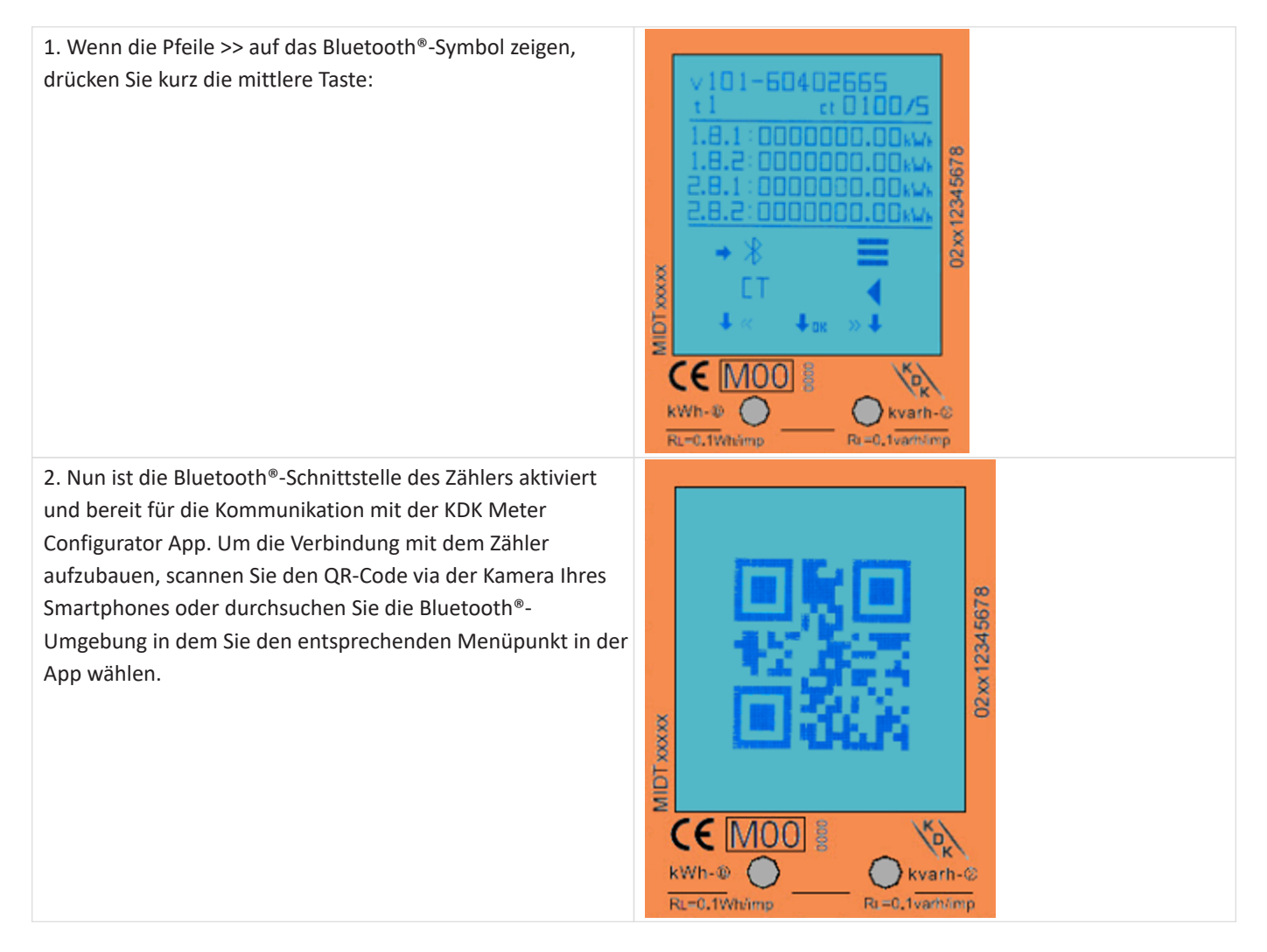

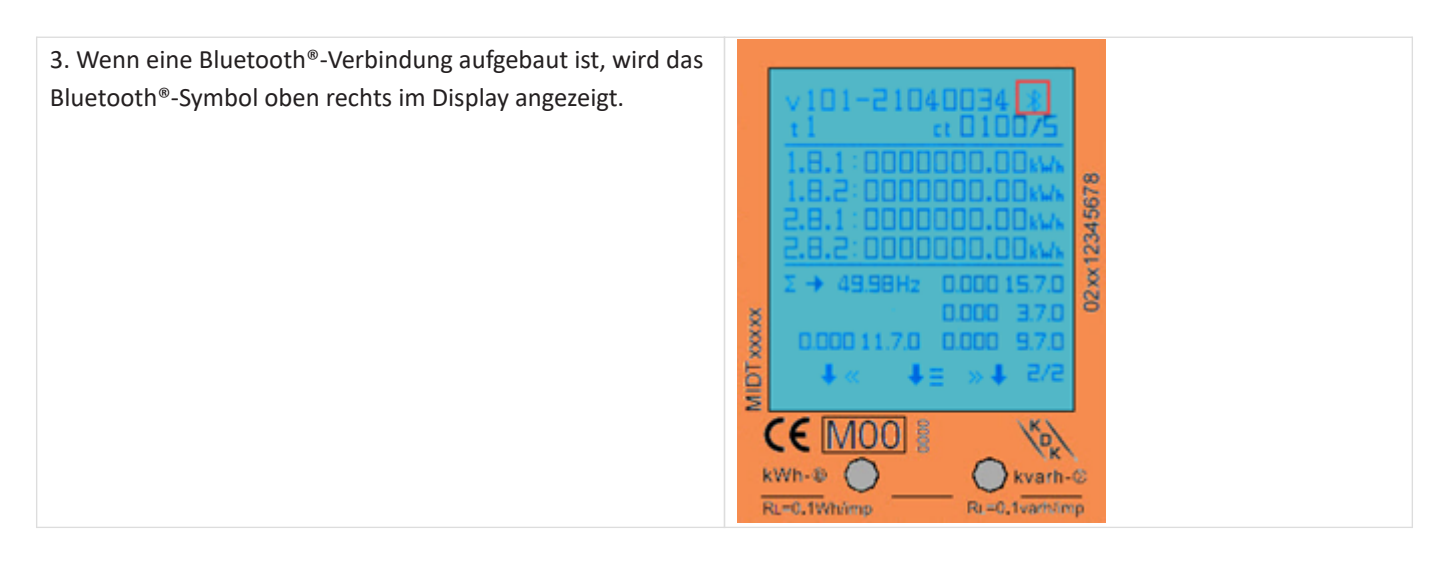

# <span id="page-21-0"></span>7.2. Bluetooth Verbindung mit dem Zähler

**FENECON** 

1. Starten Sie die Smartphone-App. Im Einstellungsmenü (Zahnrad) rechts oben im Display kann die gewünschte Sprache eingestellt werden.

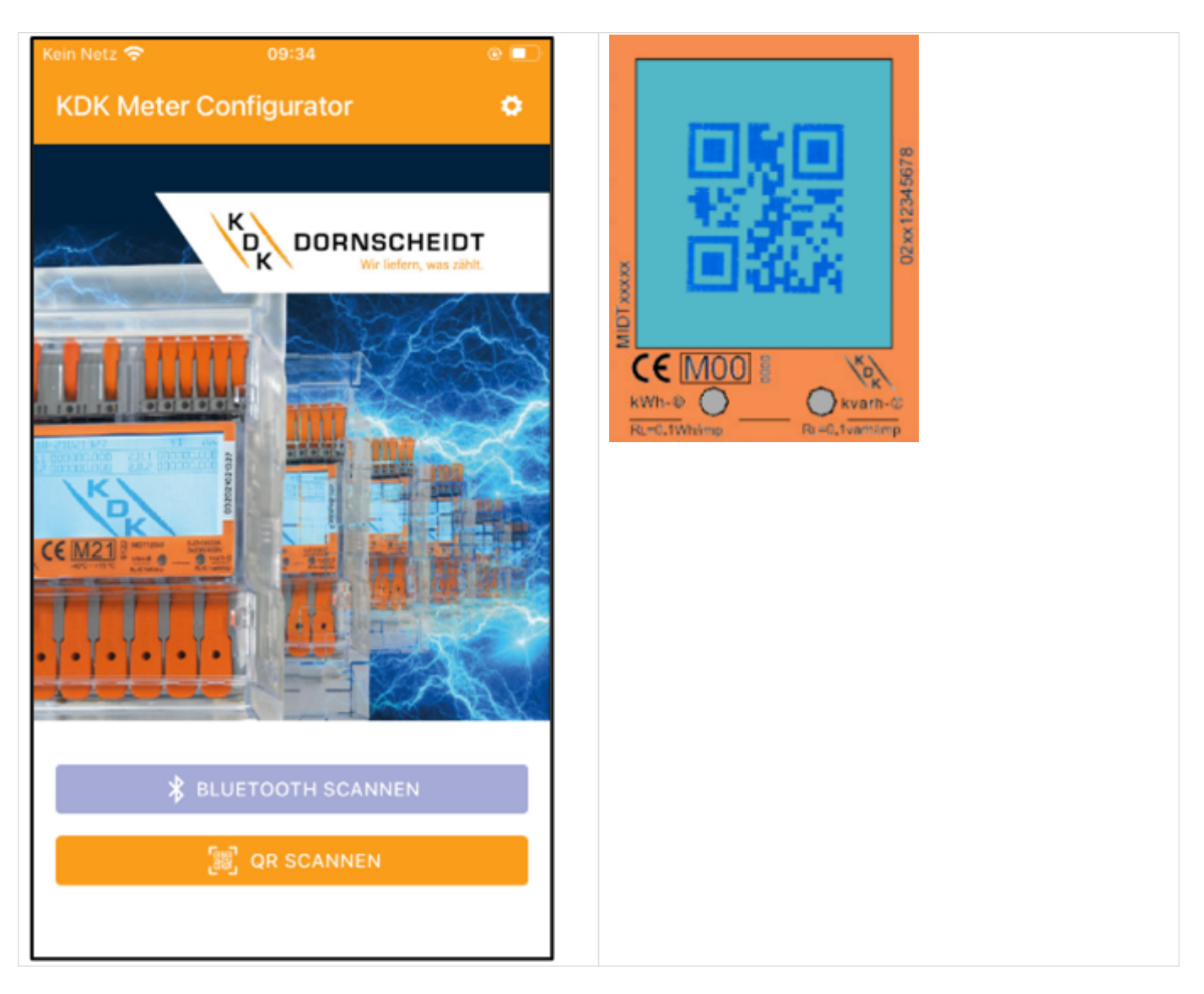

2. Der Energiezähler kann mit der Funktion Scan Bluetooth oder Scan QR verbunden werden.

- a. Scan Bluetooth: Die App scannt nach allen Bluetooth-Messgeräten in der Umgebung. Wählen Sie die richtige Seriennummer für die Verbindung aus.
- b. Scan QR: Die App öffnet die Kamera des Mobiltelefons, um den QR-Code auf dem Display des Zählers zu scannen. Sobald der Code gescannt wurde, wird das Messgerät verbunden.

### <span id="page-22-0"></span>7.3. App - Geräteseite

Nun ist der Energiezähler mit der Smartphone-App verbunden. Auf der Geräteseite werden der Zählertyp, die Seriennummer, die Softwareversion und die Checksummen angezeigt.

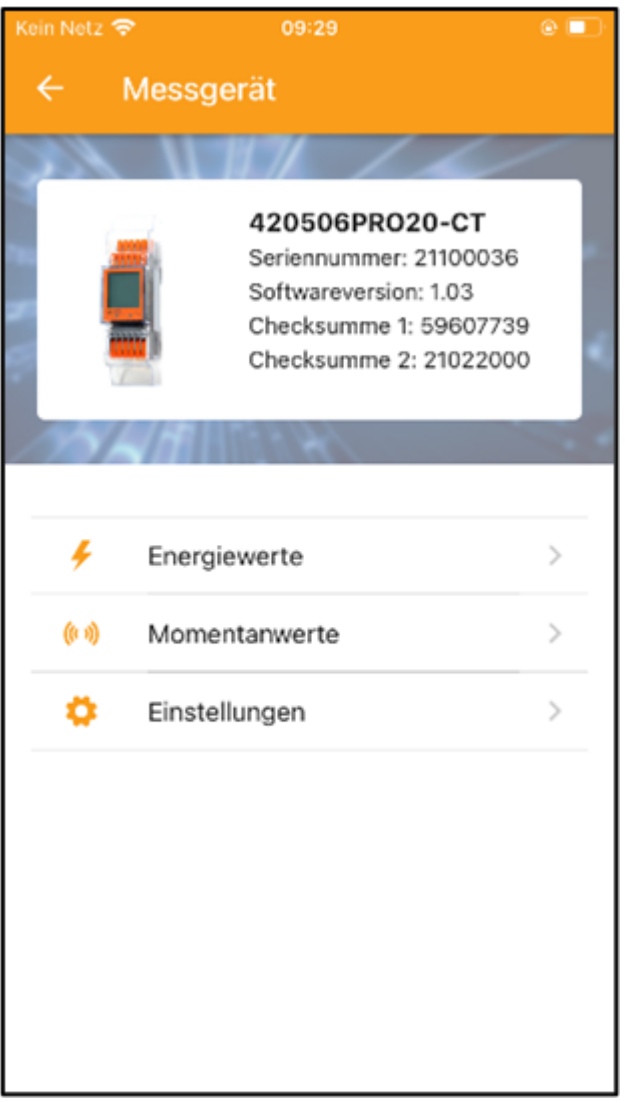

# 7.4. App - Auslesen der Zählerdaten

<span id="page-23-0"></span>**FENECON** 

Sämtliche Energiewerte befinden sich unter "Energy", sowie alle Momentanwerte unter "Instantaneous". Aktualisieren Sie die Daten über den Refresh-Pfeil in der rechten oberen Ecke.

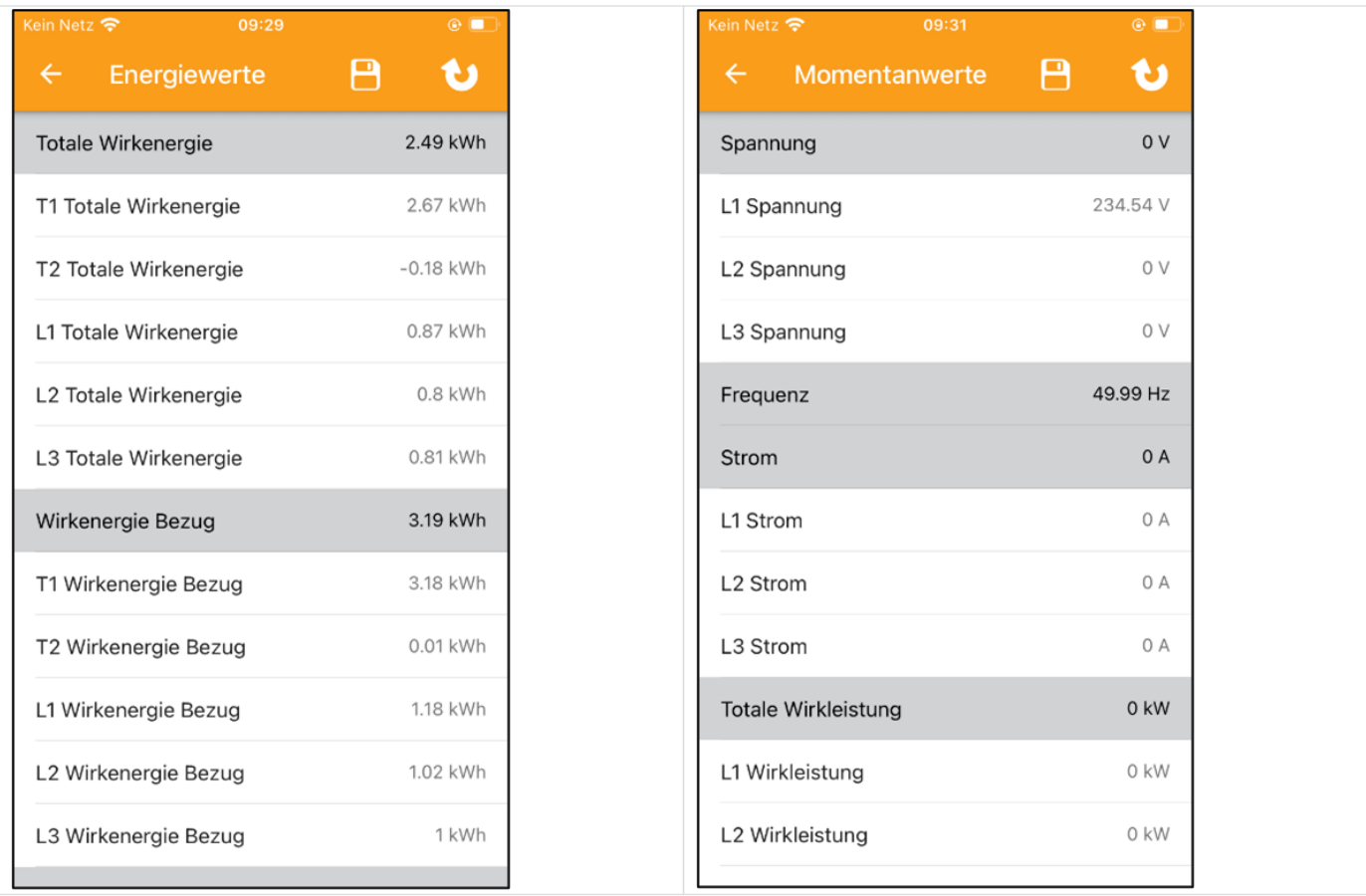

Speichern Sie die Daten über das Speicher-Diskette Symbol in der rechten oberen Ecke. Die Daten können lokal auf dem Smartphone abgespeichert werden oder über verschiedene Kanäle wie E-Mail, Bluetooth oder anderen Programmen weitergegeben werden.

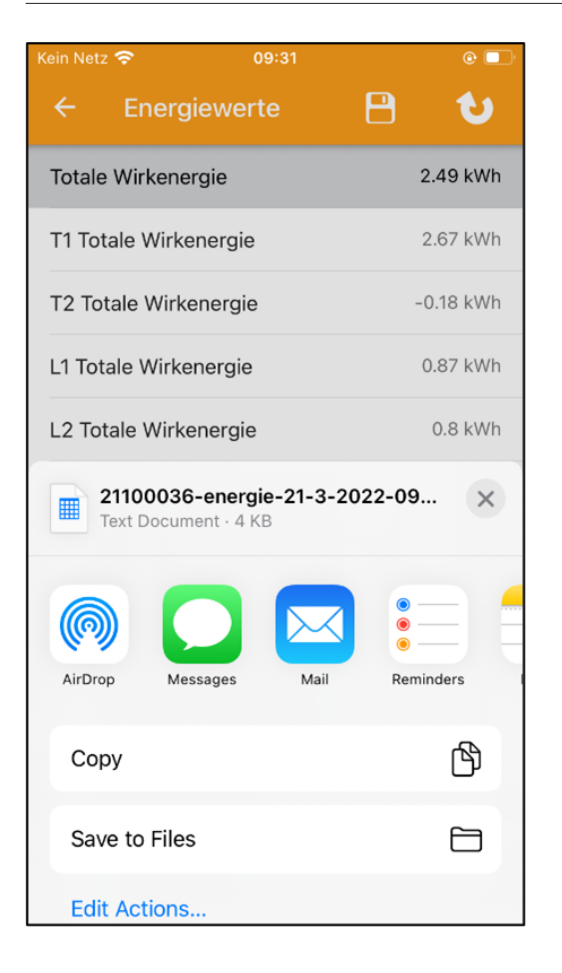

# <span id="page-24-0"></span>7.5. App - Ändern von Zählerparametern

Einstellungen können einzeln ausgewählt und/oder alle auf einmal gespeichert werden.

- 1. Wählen Sie die Einstellungen aus, die Sie verändern möchten. Die geänderten Einstellungen werden grün hinterlegt.
- 2. Speichern Sie die Werte über die Speicher-Diskette in der rechten oberen Ecke.
- 3. Zunächst erscheint ein Pop-up-Menü für das Passwort. Werksseitig ist das Passwort immer 0000.
- 4. Das Passwort kann nur am Zähler über die Tasten geändert werden. Nach Eingabe des richtigen Passworts werden die neuen Einstellungen im Zähler gespeichert.

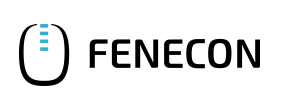

# 7.5. App - Ändern von Zählerparametern

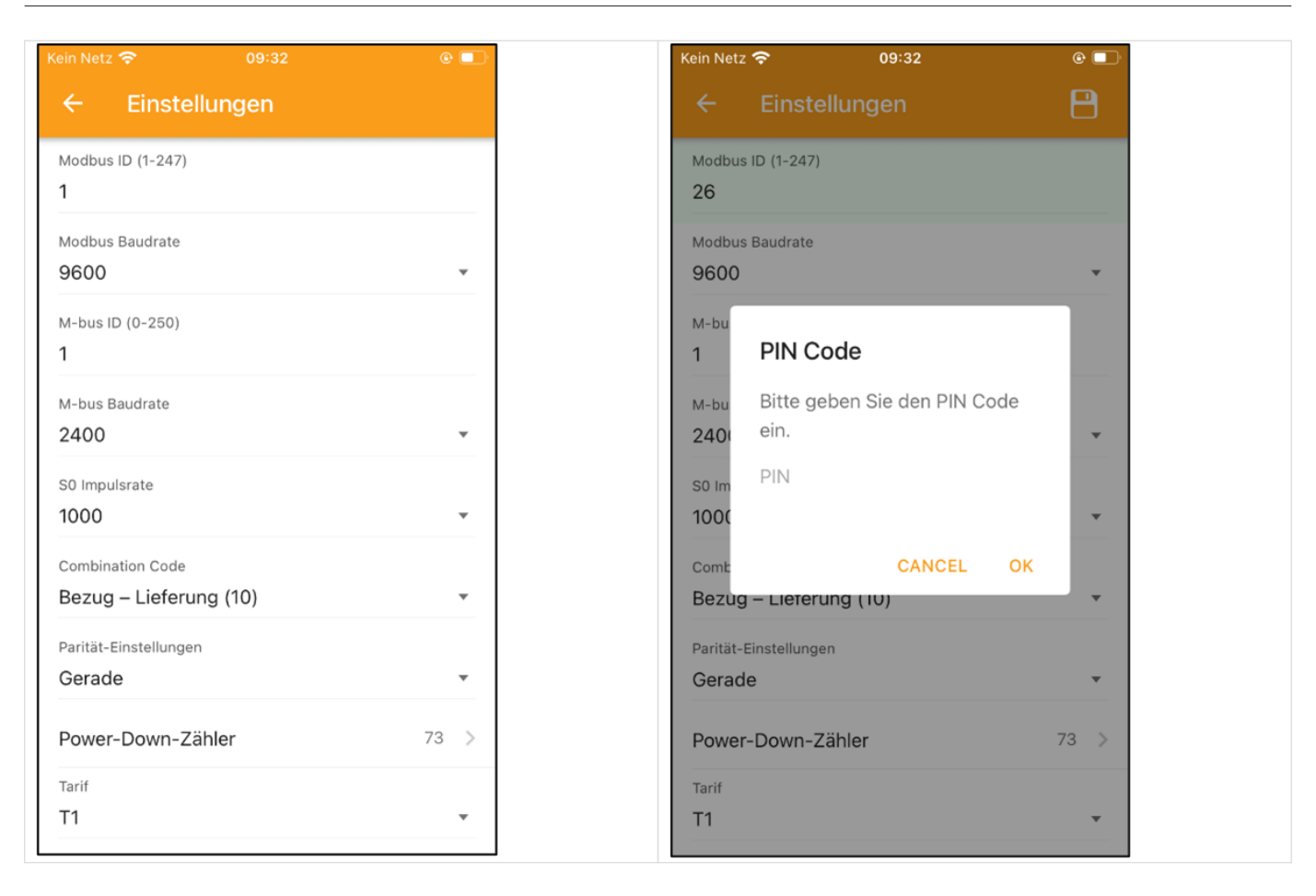

Für die Nutzung mit FEMS sind folgende Konfigurationseinstellungen zu verwenden:

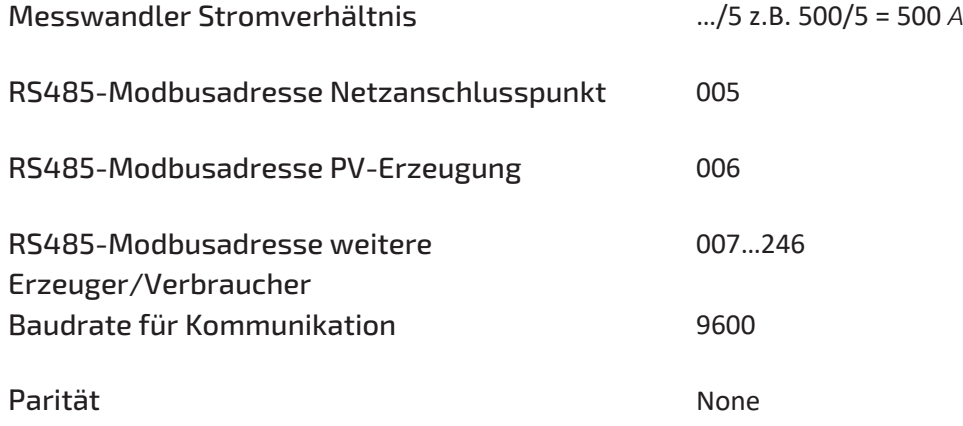

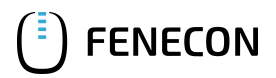

### <span id="page-26-0"></span>8. Fehlersuche

# 8. Fehlersuche

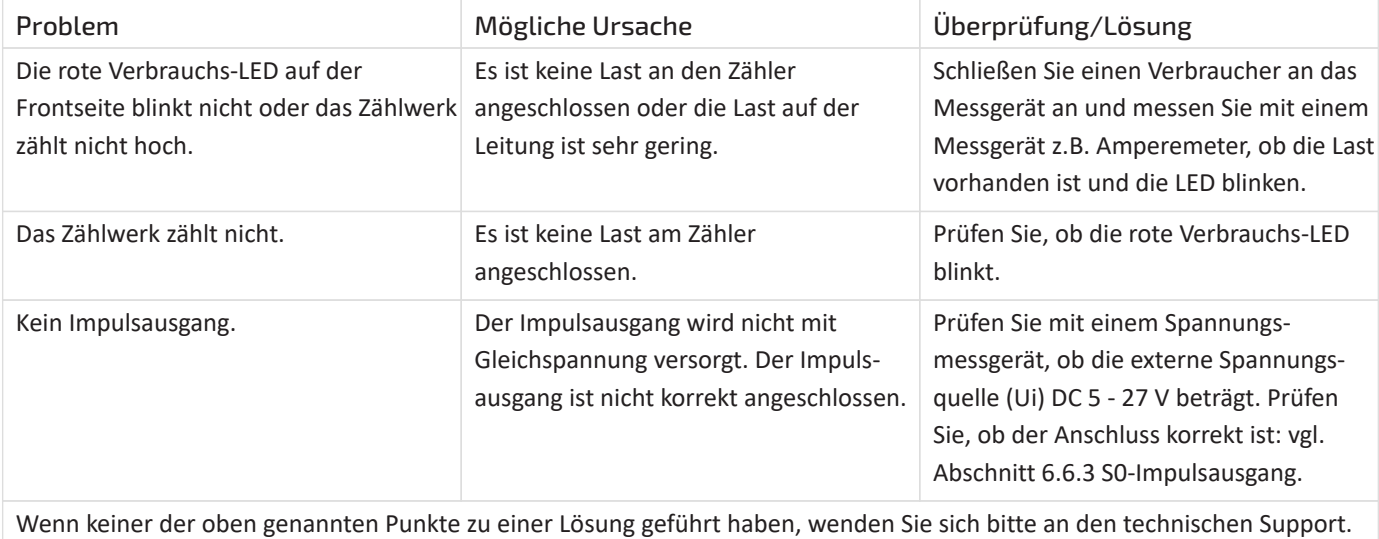

Tel.: 02244 / 91994-47 ; E-Mail: [support@kdk-dornscheidt.com.](mailto:support@kdk-dornscheidt.com)

Die Konfiguration ist hiermit abgeschlossen.

# <span id="page-27-0"></span>**FENECON**

# 9. Kontakt

Für Unterstützung wenden Sie sich bitte an:

FENECON GmbH

Brunnwiesenstr. 4

94469 Deggendorf

Telefon Service: 0991-648800-33

E-Mail Service: [service@fenecon.de](mailto:service@fenecon.de)